$E$ pic  $TIPS \in TRICKS$ 

# Zoom Setup for Friends and Family to Virtually Visit Patients

#### *What is Zoom? How to set it up?*

Zoom is a great way to communicate with the healthcare team, family member, or friends using video or for a video visit with the healthcare team when other methods are not available. To do a video visit follow the instructions below to create a free Zoom account on your personal device, computer, or laptop.

NOTE: Patients in the hospital can use their own smart device or the tablet provided by Johns Hopkins Medicine. Patients using the tablet can join a visit, but will not be able to start a visit.

IMPORTANT: Please add Zoom to your smart device before the first video visit.

### 1. Download the "Zoom Cloud Meeting" App

Using your smart device go to the App Store or Google Play. Follow the instructions to download the free "Zoom Cloud Meetings" app.

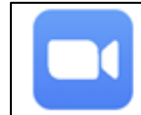

**ZOOM Cloud Meetings** Zoom Video Communications, Inc.

## 2. Create your Zoom Account

- 1. Open your **Zoom** app.
- 2. Click **Sign In** to create your free account.
- 3. Fill out your Email Address, First Name, and Last Name.
- 4. **Agree** to the Terms of Service.
- 5. Click **Sign Up**.
- 6. You will get a pop-up message telling you a message has been sent to your email address. Click **OK** to confirm your email account.

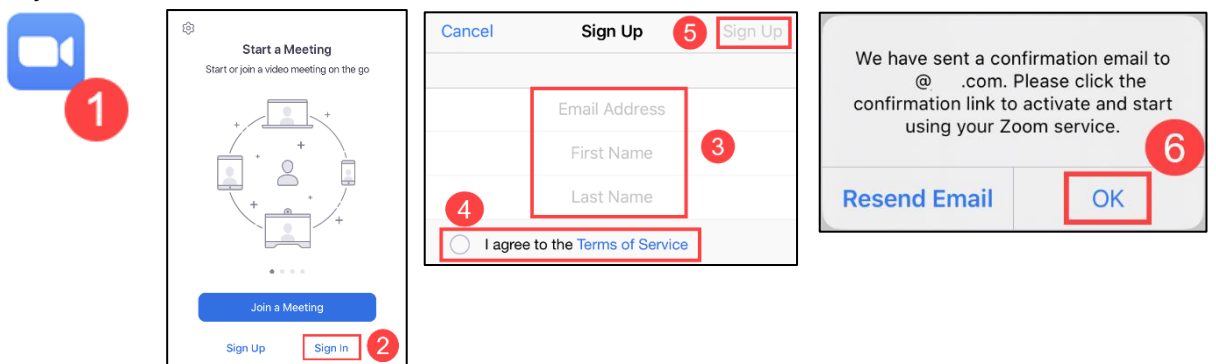

#### 3. Activate your Zoom Account

- 1. Login to your email account and open the email from Zoom.
- 2. Click **Activate Account.** This will take you to the Zoom app.
- 3. Continue to create a Zoom account. **Accept or Opt-Out** of Zoom sharing your information.

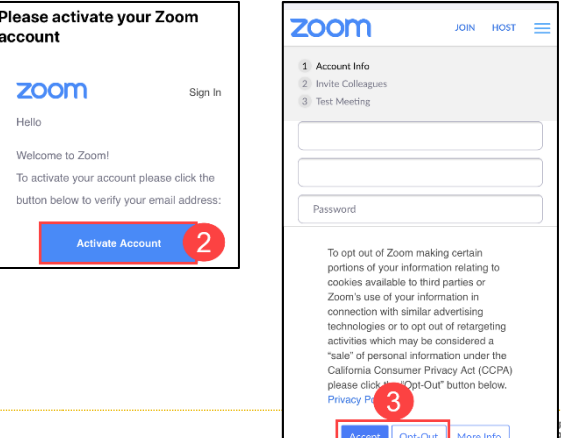

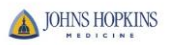

- 4. Create a **Password** for your account.
- 5. Confirm the password.
- 6. Tap **Continue.**
- 7. You will be taken to a step to invite others by entering their emails. Tap **Skip this step** and invite friends and family to meetings later.

*You are now ready to use Zoom visits!*

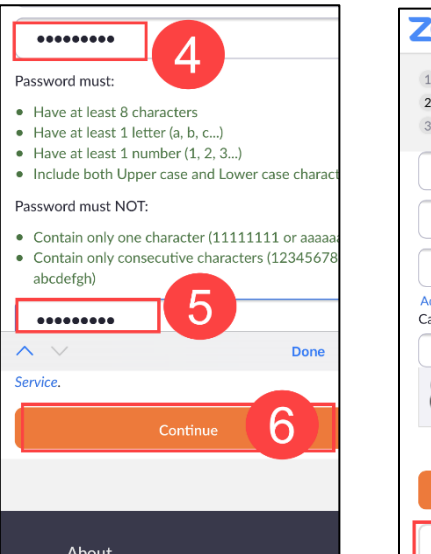

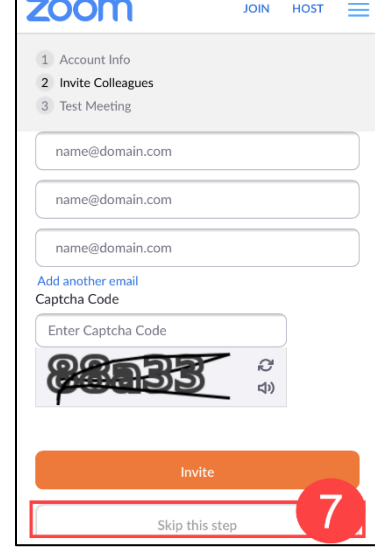

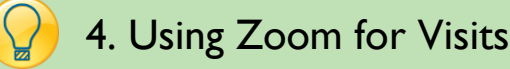

- 1. On the Zoom homepage you might have to **Sign In** again with your newly created zoom account email and password.
- 2. When you are signed into Zoom you can start a current visit (New Meeting), join visits (Join), schedule future visits (Schedule), and also share your screen (Share Screen).
- 3. Give your **Meeting ID** to your family or friend so they can join your visit.
- 4. Go to your mobile device's settings and allow Zoom to access your microphone and camera.
- 5. When in the Zoom visit you can use the microphone and video camera.
- 6. Tap **New Meeting**.
- 7. Tap **Start a Meeting.**
- 8. Then give your family or friends your **Meeting ID** number to Join.

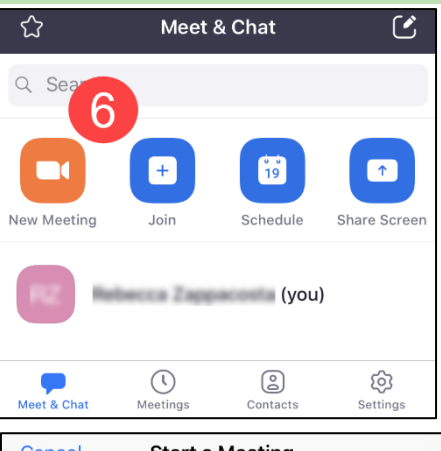

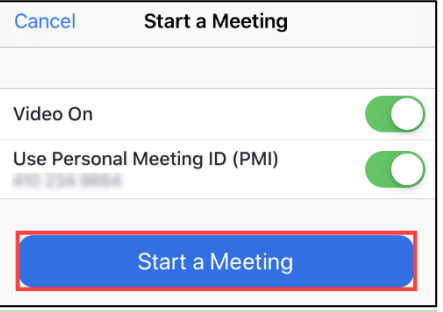

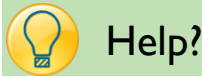

- If you require technical assistance, you can reach Zoom at [888-799-9666](tel:888-799-9666) (option 2) for their 24/7 support
- o Go to<https://zoom.us/> for more information

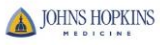